### **SCHILLINGS**

# SUHI HIIII E

### **Contents**

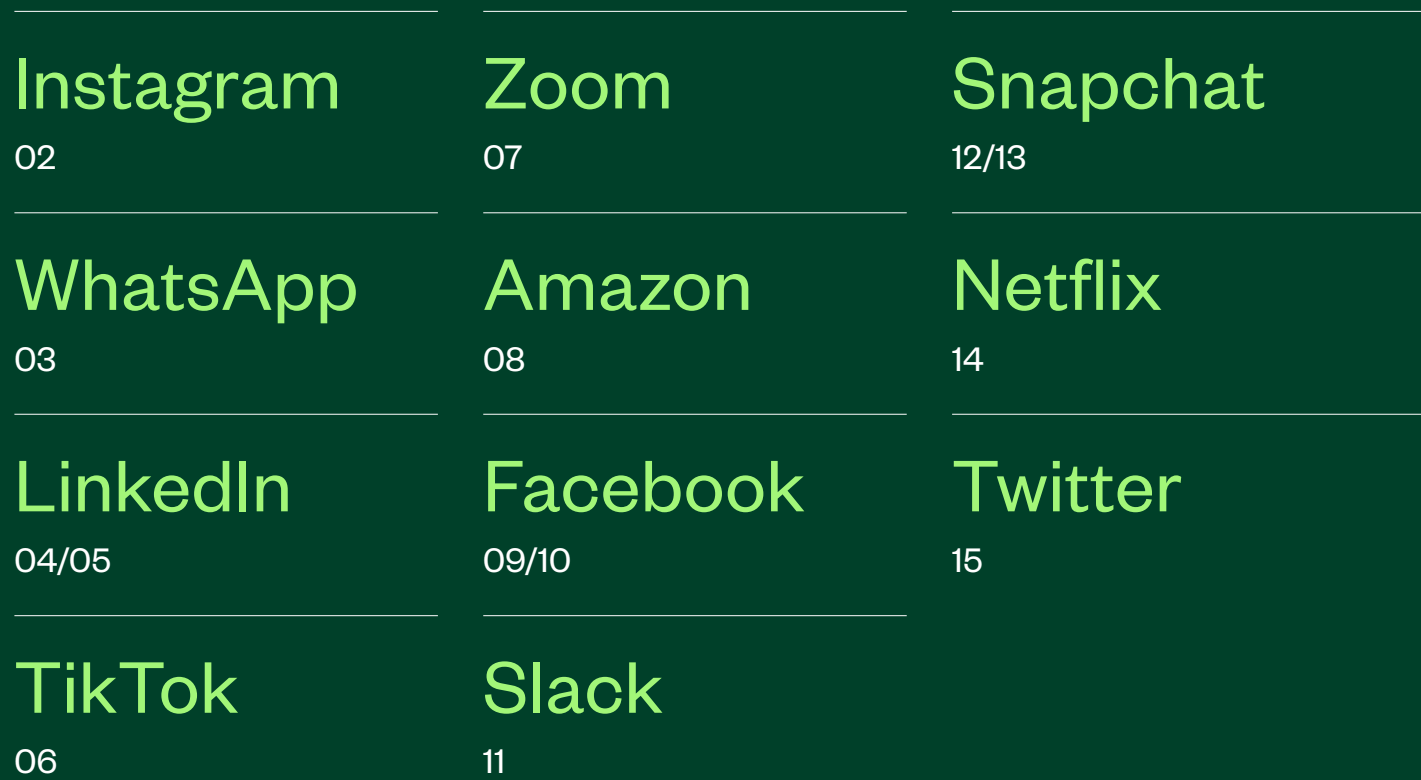

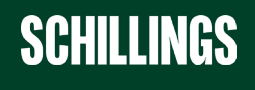

### <span id="page-2-0"></span>**INSTAGRAM**

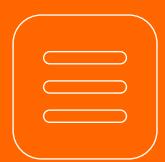

### **Access Instagram's Settings Via Mobile Phone App**

• Go to your profile > tap the three horizontal buttons at the top right of the screen > select Settings.

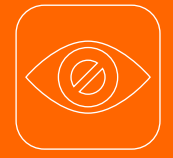

### **Make Your Account Private**

Once the private setting is activated, your pictures won't display in public search results. You will also now be able to accept or deny follower requests.

• Navigate to Settings > tap Privacy > go to **Account Privacy** > toggle on the **Private** Account setting to make your account private.

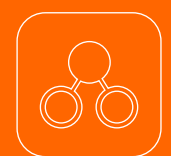

### **Enable Two-Factor Authentication**

• Navigate to Settings > go to Security > select Two-Factor Authentication > click or tap Get Started > choose how you want to get codes: receive via Text Message or generate in the Authentication App.

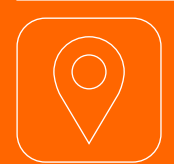

### **Turn Your Location Off**

• Leave the Instagram app and go to your iPhone's Settings > tap Privacy > go to Location Services > scroll down and tap Instagram > select Never or While Using the App to choose location access.

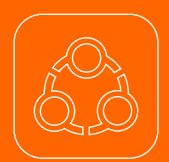

### **Unlink To Other Social Media, Including Facebook, Twitter and Tumblr**

• Navigate to **Settings** > tap **Account**, then tap Linked Accounts > tap Facebook, and then tap Unlink Account (iPhone) or Unlink (Android) > tap Yes. Unlink to confirm.

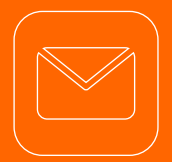

### **Check Instagram Emails To Avoid Phishing**

• Navigate to Settings > tap Security > select Emails From Instagram > search through messages in the Security tab if it's about login attempts, suspicious something else, check the Other tab.

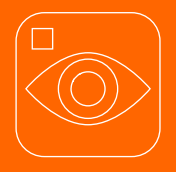

### **Choose Who Can See Your Instagram Stories**

• Navigate to **Settings** > go to **Privacy** > click on Story > tap on Close Friends > here you can choose who to share your stories with.

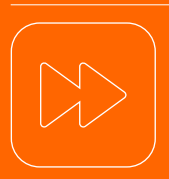

### **Disable The Resharing Of Your Stories**

• Navigate to Settings > go to Privacy > click on Story > scroll down to Sharing > here you can enable or disable sharing as message, and share

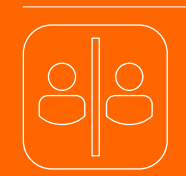

### **Block An Inappropriate User**

NB: blocked users can still see your likes and comments on mutual friend's images. They can also mention you via your username, and you will be notified of such a tag:

• Tap their username to go to their profile > tap the three dots in the top right > tap **Block/Unblock** this user > tap Block/Unblock again to confirm.

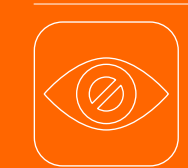

### **Hide From Specific Users**

You can block or restrict certain spammers and other intrusive users from accessing your account.

• Tap their username to go to their profile > tap the three dots in the top right > tap Restrict.

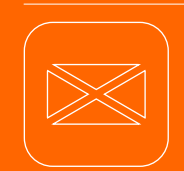

### **Block Spam In Direct Messages**

• Navigate to Settings > go to Privacy > choose Messages > tap Only People You Follow for both options on the screen.

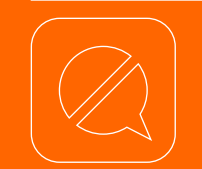

### **Block Spam Comments**

• Navigate to **Settings** > go to **Privacy** > Tap on Comments > there you can block spammers, and other unfriendly types from commenting on your photos and videos.

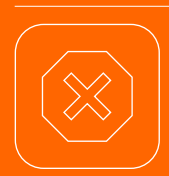

### **Hide Your Activity Status**

If you don't want readers to know when you're online, you can hide your online status from them. Note that you too will be unable to see other users' online status.

• Navigate to **Settings** > go to **Privacy** > select Activity Status > slide the toggle to the off position.

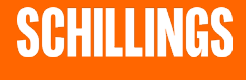

## <span id="page-3-0"></span>**WHATSAPP**

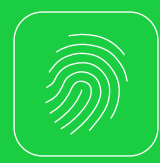

### **Turn On Screen Lock/Fingerprint or Face ID**

• Open WhatsApp on your phone and go to **Settings** > Account > Privacy > select Screen Lock > enable it. Your app will now require you to enter your screen lock before it launches.

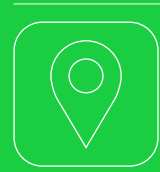

**Stop Sharing Your Live Location** • Go to > Settings > Account > Privacy > Live location > click STOP SHARING > STOP.

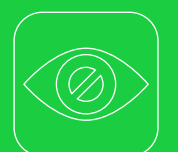

### **Restrict Who Sees Your Profile Picture/ Status**

- Go to Settings > Account > Privacy > Profile Photo, and choose from Everyone, My Contacts and Nobody.
- Change who has access to your Status updates through the Privacy tab. Choose from My Contacts, My Contacts Except… or Only Share With….

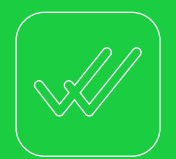

### **Turn Off Read Receipts (aka the blue ticks)**

Read receipts can be turned off if you do not want your contacts to know whether you have read their messages or not. Once you turn off read receipts, you will not be able to view other people's read receipts either.

• Go to Settings > Account > Privacy > Read Receipts and then turn on/off the toggle. In Groups, your read receipts will always show even with the option turned off.

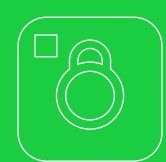

### **Turn Off Photo Backups**

Photos received through WhatsApp are stored in your phone's camera roll. If you use iCloud or Google Drive to back up images on your phone but do not want to do so for WhatsApp, you can turn that off.

• Go to Settings > Chats > Save to Camera Roll. From there, you can toggle the switch to **off** if you don't want the photos and videos you receive saved

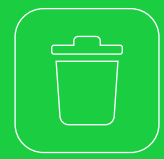

### **Delete your WhatsApp Status**

If you wish to, you can delete your WhatsApp Status.

- On Android, go to the Status section, tap the threedot menu adjacent to **My Status**, select the same button adjacent to the status you want to delete, and select Delete. Tap Delete again to confirm.
- On iPhone, tap on My Status and swipe left on a status to reveal the **Delete** button. Next, tap **Delete** from the pop-up.

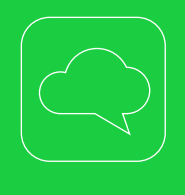

### **Turn Off Chat Backups**

It is recommended to disable backups to ensure the privacy of your data. Your backed-up data can be accessed by Apple or Google. However, there in the cloud has been analysed or datamined by these companies.

• Go to Settings, select the Chats option, and go to Chat Backup. Tap on Auto Backup and select Off. Once this is done, your WhatsApp data will stop backing up on iCloud. You have the liberty to turn the backup option On whenever you wish to. Once the Chat Backup option is set to Off within WhatsApp, go to your iPhone's System Settings and tap on the Apple ID, iCloud, Media and Purchases banner at the top of the screen. Go to *iCloud*, then Manage Storage, then WhatsApp, and finally Backup. From there you can make sure the backup option is off as well. You also have the possibility to delete old chats by clicking on Delete All.

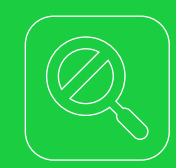

### **Hide Your 'About' information**

When clicking on a contact name in WhatsApp, it is possible to see a short bio or a statement, or just an away message. It is up to users to make this 'About' information private.

• Go to Settings > Account > Privacy. Tap on About and choose between My contacts or Nobody to make sure your About information is not public. Additionally, you can also choose to make your Last Seen and Profile Photo private from the Privacy tab. The process to do so is similar to the About information.

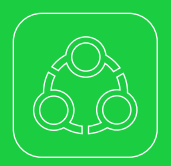

### **Unlink your account from devices**

If someone has your WhatsApp account on their laptop, you have the possibility to log out from all devices through your phone.

- the three-dot menu in the top right corner. Tap on Linked Devices. Tap on each device to log out.
- On iPhone, go to Settings and then Linked Devices. Next, tap **Log out** from all devices to log out.

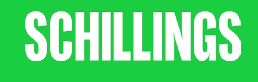

### <span id="page-4-0"></span>**LINKEDIN**

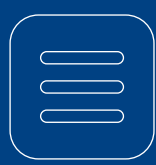

### **Access LinkedIn's settings**

• Desktop: Click the Me icon in the top of the LinkedIn homepage > select Settings and Privacy from the dropdown menu.

• Mobile phone app: Go to your profile in the top left corner of the screen > tap on Settings.

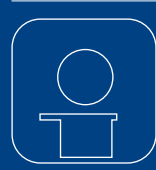

### **Manage Your Profile Information**

- Desktop: Navigate to Settings and Privacy > go to **Account preferences** in the left column > click change next to Name, location, and industry. From there you can choose how your name and profile fields appear to other members.
- Mobile phone: Navigate to Settings > go to Account preferences > tap on Name, location, and industry. From there you can choose how your name and profile fields appear to other members.

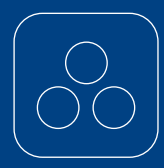

### **Stop syncing your contacts**

- Desktop: Navigate to Settings and Privacy > go to **Account preferences** in the left column > scroll down to **Sync contacts** and click **change**. From there, click on Remove all.
- Mobile phone: Navigate to Settings > go to Account preferences > Scroll down to Syncing options and click on **Sync contacts**. From there toggle off the option and remove all previously synced contacts.

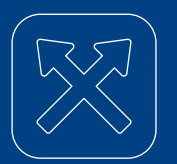

### **Don't send your data to Microsoft and Twitter**

- Desktop: Navigate to Settings and Privacy > go to **Account preferences** in the left column > scroll down to Partners & Services > click change next to **Microsoft** and Twitter > tap Remove.
- Mobile phone: Navigate to Settings > go to Account preferences > scroll down to Partners & Services > click on Microsoft and Twitter respectively and tap Remove. (If you've connected your Twitter account to LinkedIn, you can remove that from this same tab as well.)

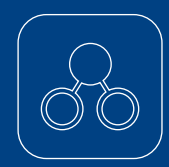

### **Turn on Two-Factor Authentication**

- Desktop: Navigate to Settings and Privacy > choose **Sign in & security** on the left rail > click on Change next to Two-step verification > click Turn on to change the status of two-step verification. You may be asked to enter your password for security reasons.
- Mobile phone: Navigate to Settings > go to Sign in & security > scroll down and select Two-step verification > click on turn on > and choose a verification method. You can choose between an Authenticator app or SMS (text) messages. You may be asked to enter your password for security reasons.

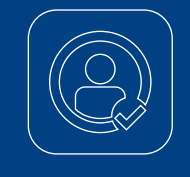

### **Deactivate Remember Me**

- Desktop: Navigate to Settings and Privacy > go to Sign in & security on the left rail > click on Change next to Devices that remember your password > choose Remove all Devices or remove each device individually.
- Mobile phone: Navigate to Settings > click on Sign in & security > scroll down and select Devices that remember your password > choose Remove all Devices or remove each device individually.

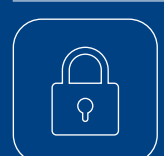

### **Secure your LinkedIn phone app**

• Navigate to Settings> click on Sign in & security > scroll down and select App lock > turn on App lock.

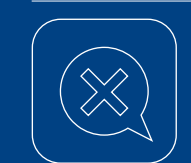

#### **Block sponsored messages**

- Desktop: Navigate to Settings and Privacy > go to **Communications** on the left rail > Click Change next to Messages > Switch off the toggle under Allow LinkedIn partners to show you Sponsored Messages.
- Mobile phone: Navigate to Settings > click on **Communications** > Scroll down to **Messages** > Switch off the toggle under **Allow LinkedIn** partners to show you Sponsored Messages.

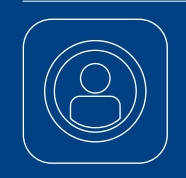

### **Choose how your profile appears to nonlogged in members**

- Desktop: Navigate to Settings and Privacy > go to Visibility in the left rail > under Visibility of your profile & network, click on Change next to Edit your public profile > toggle Your profile's public visibility to **Off.**
- Mobile phone: Navigate to Settings > tap on Visibility > select Edit your public profile > go to Edit Visibility and turn off Your profile's public visibility.

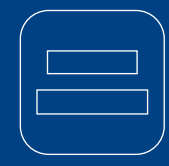

### **Hide your last name**

- Desktop: Navigate to Settings and Privacy > go to Visibility in the left rail > under Visibility of your profile & network, click on Change next to Who can see your last name > there you can choose between your full name or having the first initial of your last name.
- Mobile phone: Navigate to Settings > click on Visibility > tap on Who can see your last name > there you can choose between your full name or having the first initial of your last name.

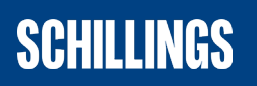

### **LINKEDIN**

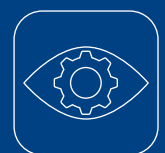

### **Control your profile's visibility off LinkedIn**

- Desktop: Navigate to Settings and Privacy > go to Visibility in the left rail > under Visibility of your profile and network, click on Change next to Profile visibility off LinkedIn > turn off the setting.
- Mobile phone: Navigate to Settings > tap on Visibility > click on Profile visibility off LinkedIn > turn off the setting.

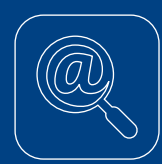

### **Control who can find you using your email address**

- Desktop: Navigate to Settings and Privacy > go to Visibility in the left column > under Visibility of your profile & network, click Change next to Profile discovery using email address > select the **Nobody** option.
- Mobile phone: Navigate to Settings > tap on Visibility > go to Profile discovery using email address > choose 1st degree connections.

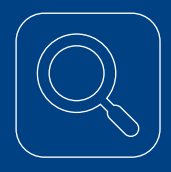

### **Control who can find you using your phone number**

- Desktop: Navigate to Settings and Privacy > select Visibility in the left column > under Visibility of your profile & network, click Change next to Profile discovery using phone number > select the **Nobody** option.
- Mobile phone: Navigate to Settings > go to on Visibility > tap on Profile discovery using phone number > select Nobody.

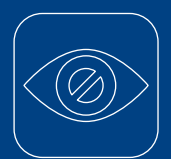

### **Manage who can see your connections**

- Desktop: Navigate to Settings and Privacy > go to Visibility in the left column > under Visibility of your profile & network, click Change next to Who can see your connections > select Only you.
- Mobile phone: Navigate to Settings > tap on Visibility > go to Who can see your connections > select Only you.

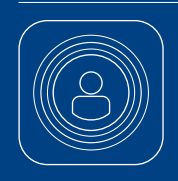

### **Manage active status**

- Desktop: Navigate to Settings and Privacy > go to Visibility in the left column > under Visibility of your LinkedIn activity, click Change next to Manage active status > select No one.
- Mobile phone: Navigate to Settings > go to Visibility > scroll down to Manage active status > select No One.

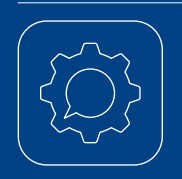

### **Control mentions and tags**

- Desktop: Navigate to Settings and Privacy > click on Visibility in the left rail > under Visibility of your LinkedIn activity, click Change next to Mentions or Tags > turn off the option.
- Mobile phone: Navigate to Settings > tap on Visibility > scroll down to Mentions or Tags > toggle the option off.

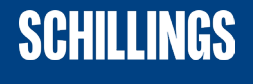

# <span id="page-6-0"></span>**TIKTOK**

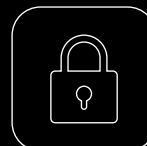

### **Pay attention to privacy features**

- In your profile, tap the three horizontal buttons at the top right of the screen > Select privacy >
- Switch off suggest account to others
- Turn off Sync contacts and Facebook Friends
- Turn off Ads personalisation and Ad authorisation – Turn off Downloads to prevent others from downloading your videos
- Restrict Comments by choosing between everyone, friends, or off
- Limit who can Duet with your videos by choosing between Followers, Friends or Only me
- Control who can send you Direct Messages by choosing between Friends or no one

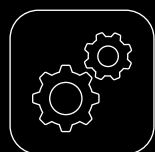

### **Manage your devices**

• In your profile, tap the three horizontal buttons at the top right of the screen > Select Security and login > Go to **manage devices** and remove the devices you are no longer using.

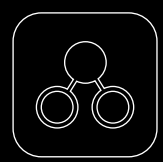

### **Turn on two step verification**

• In your profile, tap the three horizontal buttons at the top right of the screen > Select Security and login > Go to 2-step verification, choose your verification method and then follow the instruction on the screen.

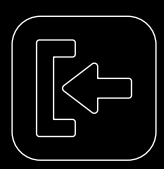

### **Don't save login information**

• In your profile, tap the three horizontal buttons at the top right of the screen > Select Security and login > toggle off Save login info.

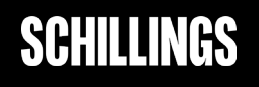

### <span id="page-7-0"></span>**ZOOM**

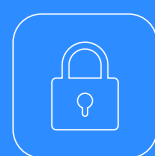

### **Don't use your Personal Meeting ID for meetings**

Make sure all of your meetings have a password and the meeting ID is only sent to those invited.

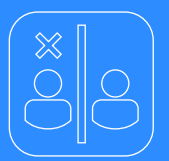

### **What to do if someone interrupts your Zoom video chat?**

• You, or one of your co-hosts can go to the > Participants List, again scrolling down to the bottom, and click Mute All Controls. This makes it so the unwelcome participant can't use their microphone to disrupt your audio.

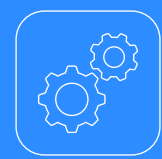

### **Update meeting settings**

We recommend ensuring the following settings are altered to protect your session against unwanted visitors. To do so, follow these steps:

- Once logged in to the Zoom portal > head to Settings under Personal > click on Meeting. You should then be able to find the settings below by scrolling down the list of settings under the **Meeting** section. While in a meeting, some privacy settings can be adjusted via the **Share Screen** button, but most control is offered in the web portal's Settings menu.
- Turn on the Require that All Meetings are Secured with One Security option. This will require that all meetings are secured with one security option: a passcode, Waiting Room, or Only authenticated users can join meetings. If no security option is enabled, Zoom will secure all meetings with **Waiting Room**.
- Enable the **Waiting Room** feature so that only the meeting host is allowed to admit attendees to the meeting.
- Enable the Meeting Passcode option so that all instant and scheduled meetings are passcodeprotected.
- Disable the Allow Participants to Join Before **Host** option to prevent participants from joining the meeting before the host arrives.
- Disable the **Auto Saving Chats** option to avoid automatically saving all in-meeting chats after the meeting starts.
- Disable the Send Files via Meeting chat option to prevent the spread of unwanted material.
- Adjust your Screen Sharing settings. It is possible to disable Screen Sharing entirely, or to limit it to just the host by selecting Host Only under Who Can Share?
- Disable the **Annotation** option to prevent host and participants from using annotation tools to add
- Disable the Allow Removed Participants to Rejoin option so that any unwanted visitors can't access

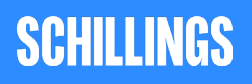

### <span id="page-8-0"></span>**AMAZON**

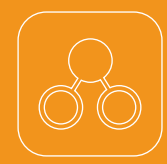

### **Enable Two-Step Verification**

• Click on Account & Lists > go to Your Account > tap Login & Security > go to Manage your Two **Step Verification (2SV) Authenticators** and click Edit. You will need to approve the notification sent Get Started button.

The process is automated, so you just need to follow the prompts to activate the 2SV. First, you will need to enter your phone number and then will receive the codes on this device – it is recommended doing this stolen than something like a laptop or tablet.

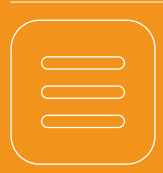

### **Clear Amazon cookies**

- Click on Accounts & Lists > go to Your Account > tap on **Browsing History** in the horizontal banner at the top of the screen > click Manage history on the right side of the screen > select Remove all items and then switch off Turn Browsing History on/off.
- Click on **Accounts & Lists** > under Email alerts, messages, ads, and cookies, tap on Advertising preferences > select Do not show me interestbased ads provided by Amazon > then click Submit.
- Click on Accounts & Lists > under Email alerts, messages, ads, and cookies, tap on cookie preferences > next to Advertising cookies, choose Off.

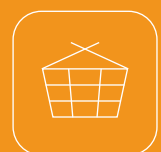

#### **Hide your order history**

from view.

• Click on Account & Lists > go to Your Account > select Your Orders section > next to each of your orders, click View order details > choose Archive order for the items you want to hide. A yellow box will appear asking you to confirm the change. Click on the yellow **Archive order** button to remove the item from your orders list.

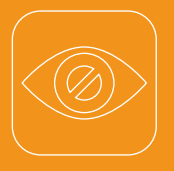

### **Make your wish lists private**

• Go to Accounts & Lists > select Your Lists in the scroll down menu. In the left side of the screen is a then click the 3-dot menu icon and select Manage done, click Save Changes.

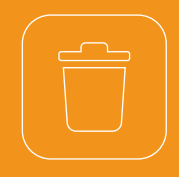

### **Delete Alexa recordings**

Alexa is listening, but you can stop the smart speaker from holding on to everything it records. Deleting your recordings prevents Amazon from hearing your

• To go further, you can set up Alexa to automatically delete future recordings via voice command. To do so, go to your Alexa app, log in and go to **Settings**, followed by Alexa Account > select Alexa Privacy, then Review Voice History > slide the toggle to the right that says Enable deletion by voice. Once this by saying, "Alexa, delete everything I said today."

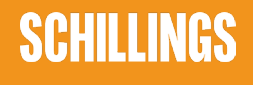

### <span id="page-9-0"></span>**FACEBOOK**

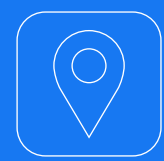

### **Hide your location**

Once you have adjusted your phone's permissions, follow the following step to disable location tracking in the Facebook app:

• In the Facebook app, tap the icon with the three lines in the bottom right, down to > Settings and Privacy, and select > Privacy Shortcuts. Tap on > Manage your Location Settings under > Privacy, followed by > Location Services.

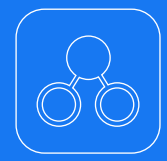

#### **Enable Two-Factor Authentication**

• Desktop: Click the downward-facing arrow in the top right of the screen and click on > Settings and Privacy. Go to > Settings and select > Security and > Login in the left column. Scroll down to > Two-factor Authentication and tap on > Use twofactor authentication. Enter your phone number. A six-digit code will be sent to your device. Confirm the code in the text box to complete the setup.

• Mobile phone: In the Facebook app, select the three horizontal dots menu icon in the bottom right corner of the screen. Scroll down and tap on > Settings and Privacy. In the dropdown menu, select > Settings. Under Account, go to > Password and security. Scroll down to Use twofactor authentication. Select > Text Message (SMS) as a security method. Enter your phone number and tap on **Continue**. A six-digit code will be sent to your device. Enter it in the text box and select > Continue. Two-factor authentication is now enabled on your account.

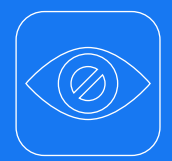

### **Limit what others can see**

• **Desktop:** Once you are on the main Facebook page, click the downward-pointing arrow in the top right corner of the screen. Select > Settings and Privacy then go to > Settings. Go to > Privacy on the left menu. Review each setting to manage your defaults. To ensure full privacy, it is recommended that you choose between **Friends, Specific** Friends and Only Me.

• Mobile phone: In the Facebook app, tap the icon with the three lines in the bottom right. Scroll down to > Settings and Privacy and select > Settings. Go to > Audience and Visibility. Review each option and their respective settings to manage your defaults. To ensure full privacy, it is recommended that you choose between Friends, Specific Friends and Only Me.

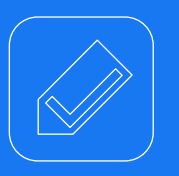

### **Manage photo tagging**

- Desktop: Once you are on the main Facebook page, click the downward-pointing arrow in the top right corner of the screen. Select > Settings and Privacy then go to > Settings. Go to Profile and tagging on the left menu. Review each setting to manage your defaults. To ensure full privacy, it is recommended that you turn off the setting or choose between Friends and Only Me.
- Mobile phone: In the Facebook app, tap the icon with the three lines in the bottom right. Scroll down to > Settings and Privacy and select > Settings. Go to > Audience and Visibility. Under Profile and tagging, review each setting to manage your defaults. To ensure full privacy, it is recommended that you turn off the setting or choose between Friends and Only Me.

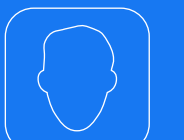

#### **Disable facial recognition**

Facebook uses facial recognition to identify users that are present on photos posted on the platform. This explains why users are automatically tagged in photos that others post.

- Desktop: Once you are on the main Facebook page, click the downward-pointing arrow in the top right corner of the screen. Select > Settings and Privacy and then go to > Settings. In the left column, click on Face Recognition. Select No to the question Do you want Facebook to be able to recognize you in photos and videos?. Facial recognition will be disabled for your account.
- Mobile phone: In the Facebook app, select the three horizontal dots menu icon in the bottom right corner of the screen. Scroll down to > Settings and Privacy and select > Settings. Go to > Permissions and click on > Face recognition. Select No to Do you want Facebook to be able to recognise you in photos and videos?

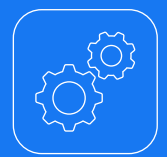

#### **Control your off-Facebook data**

Facebook constantly monitors your activity, both on and off its site, as it helps the platform to send you targeted advertisements. It is possible to tailor or even delete this history data through the Off-Facebook activity page. To review and clear your Facebook history it is recommended that you log into your account on a desktop. It is possible to do it on mobile devices, but the process is more comprehensive on a computer.

• Desktop: Once on the main Facebook page, click on the downward-facing arrow in the top right corner of the screen, click on > Settings and Privacy, and then on > Settings. Go to > Your Facebook Information in the left column. Click on view you Off-Facebook activity. From this page, you can:

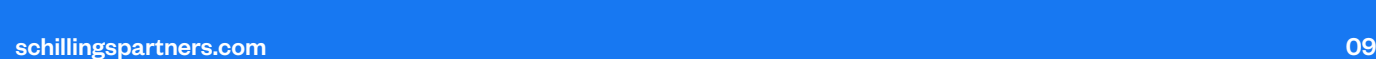

**SCHILLINGS** 

### **FACEBOOK**

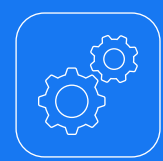

- Clear your history by clicking on the Clear history option. Please note this option is misleading. As although it disconnects your profile data from your account, stopping Facebook from targeting you with specific ads, it won't completely prevent Facebook from collecting analytics reports from the other websites you are visiting. You need to log out completely in order to prevent such data collection.
- Select the > **Manage future activity** optionwhich is the permanent version of **Clear history**. When this option is turned off, companies are no longer able to supply Facebook with ad-targeting data on your online likes and dislikes. Please note that disabling Future off-Facebook activity will prevent you from signing into other apps and websites using Facebook.
- Click on the > Manage your Off-Facebook activity option which will show you the apps and sites that have shared ads with your Facebook account. When you're ready to clear this information, click Clear History.
- Choose to > Download your information. It is possible to download a copy of your Facebook information at any time. It can be a complete copy of your information, or specific types of information and date ranges that you wish to review. Downloading your information is a passwordprotected process that only you will have access to. Once your copy has been created, it will be available for download for a few days.
- Mobile phone: To clear your history, tap the threeline menu in the bottom right of the Facebook app, scroll down to > Settings and Privacy, and click on > Settings. Under > Permissions, go to > Off-Facebook Activity and open the tab. Examine the apps that monitor your online activity. Once you are sure you want to remove the information tap Clear history.
- Within the Off-Facebook Activity tab, click on More options and select Manage Future Activity. Click again on > Manage Future Activity, toggle off Future off-Facebook activity and click on Turn off.

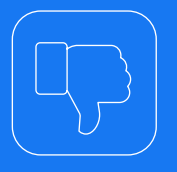

#### **Limit Facebook advertisements**

When your friends like an ad on Facebook, it's likely you'll see this ad too. And vice versa. Facebook automatically uses these ad's endorsements to tailor its advertising strategy to you and your friends. You can disable this tracking feature to keep your likes and dislikes more private.

- Desktop: On the main Facebook page, click the downward-facing arrow in the top right corner of the screen. Click on **Settings and Privacy**, and then go to Settings. Scroll down to Ads in the left column. There click on Ad Settings in the left column. Select each setting and deactivate them. Under Social Interactions, choose Only Me.
- Mobile phone: In the Facebook app, select the three horizontal dots menu icon in the bottom right corner of the screen. Scroll down and tap on > Settings and Privacy. In the dropdown menu, select > Settings. Under > Permissions, go to > Ad preferences. Select > Ad settings at the top of the screen. Select each setting and deactivate them. Under Social Interactions, choose Only Me.

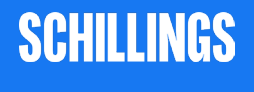

### <span id="page-11-0"></span>**SLACK**

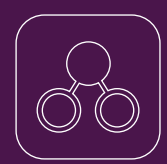

### **Enable Two-Factor Authentication**

• Via authentication app: before you can set up 2FA on your account, you will need to download and install an authentication app on your device. Slack 2FA can be used with most Time-Based, One-Time Password (TOTP) applications > once the authentication app has been downloaded, go to your workspace > go to your Account > tap on settings > click Expand next to Two-factor authentication > click Set up two-factor authentication > enter your password > click Use an app to retrieve authentication codes from the authentication app on your device > add a new account. In most apps, you can do this by tapping the  $+$  icon  $>$  scan the QR code by using your device's camera. If you prefer, you can choose to enter the code by hand > on Slack's 2FA configuration page, enter the 6-digit verification code that your authentication app generates > to finish, press Verify code.

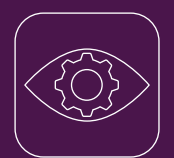

### **Customise DMs and message retention**

• If admins have access to your direct messages, the message will read like this: Workplace Owners can export messages and files from public channels. Workspace Owners can also export messages and files from private channels and direct messages. If you see that message, it is recommended to set your direct messages to expire instead of just leaving them around. To do that, select the gear icon in the upper right corner when you're in a direct message, then select edit message retention > click Next > tap on Use custom retention settings for this conversation > Set it to one day, then select Save.

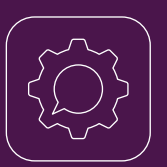

### **Customise message retention**

By default, Slack will retain all messages and files for the lifetime of your workspace. If you like, you can have them deleted after a set amount of time.

- Standard and Plus subscriptions: from your desktop, click your workspace name in the top left > select **Settings & administration** from the menu > click **Workspace settings** from the menu > click the Settings tab at the top of the page > next to Message retention & deletion, click Expand > select your preferred retention settings > click Save > tick the box next to Yes, apply these new settings > click Confirm settings.
- Enterprise Grid subscription: From your desktop, click your workspace name in the top left > select Settings & administration from the menu, then click Workspace settings > from the Settings tab, find Message retention & deletion > click Expand and select your preferred retention settings > click Save > tick the box next to Yes, apply these new settings > click Confirm settings.

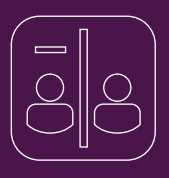

#### **Remove users in channels**

• Open channel > type remove along with user's name.

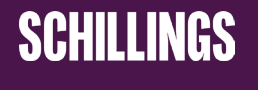

### <span id="page-12-0"></span>**SNAPCHAT**

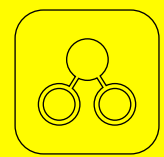

### **Set up Two-Factor Authentication**

• Go to your profile and click on the setting button > select Two-Factor Authentication > tap Continue to finish setting it up > choose text message or an authenticator app to receive your login codes.

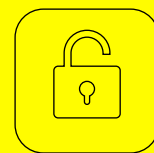

### **Change Your Privacy Settings**

By default, only friends you've added on Snapchat can contact you directly or view your Story.

- Go to your profile and click on the setting button > scroll down to the **Who Can...** section and tap the options below. Once changes have been made, tap the **back** button to save your choice.
- **Who Can Contact Me:** choose who can contact you directly with Snaps, Chats, calls, etc. If you choose Everyone for Who Can Contact Me, even users you haven't added will be able to send you Snaps and Chats.
- Who Can View My Story: choose who can view your Story. Tap **Custom** if you'd like to block specific friends from seeing your Story.
- **Who Can See My Location:** choose who can view your location on the Snap Map. Your location won't be shared on the Map until you open it for the first time.
- **Who Can See Me In Quick Add:** Choose who can see you in Quick Add, a feature that appears around Snapchat which makes it easier to add friends.

Even if you choose My Friends, anyone you're in a group with will be able to communicate with you in Group Chat. To see who's in a group before you join it, just press and hold the name of the group in the Chat screen

If you choose My Friends, you won't see Snaps sent to you by non-friends – you'll just get a notification that they added you as a friend. If you add them back, you'll be able to see Snaps they've sent you.

If you post a Snap to your Story, and then change your settings so only friends can see your Story, others may still be able to see the Snaps you posted before the change.

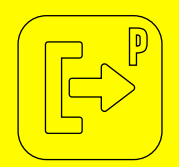

### **Move private snaps saved in your Memories to My Eyes Only**

My Eyes Only is for Snaps that you want to keep extra private. You can move Snaps and Stories in your **Memories to My Eyes Only**, then you can only see them after you enter your passcode.

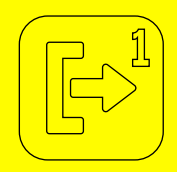

#### **Set up My Eyes Only for the first time**

• Swipe up from the Camera Screen to open Memories > press and hold on a Snap and tap My Eyes Only > select Quick Setup > create a passcode > this will be your new passcode and is the only way to access My Eyes Only. If you don't want to use a 4-digit passcode, you can instead set a passphrase of letters and numbers and select Use Passphrase at the bottom instead > read the information, and if you agree, tap **Continue** > once done, tap **Finish** 

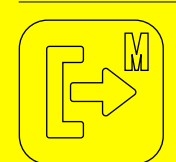

### **Move snaps from Memories to My Eyes Only**

• Swipe up from the Camera screen to open Memories > tap the checkmark option in the top right corner of your memories > select the snaps and stories you want to move to My Eyes Only > tap the lock icon at the bottom of the screen > tap Move > you may be prompted to enter your passcode.

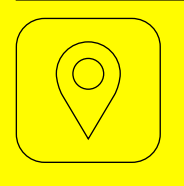

### **Switch off location settings**

- You can enable the Ghost Mode. With this setting enabled, your friends won't be able to see your location on the map: go to your profile and click on the setting button > scroll down and click on Who **Can See My Location** > switch on Ghost Mode. You can choose to have it on for 3 hours, 24 hours, or just until you turn it off yourself.
- You can also share your location with specific friends only: in Who Can See My Location, disable Ghost Mode and decide who can see you on the map and choose between My Friends, My Friends, **Except... and Only These Friends.**
- You can also prevent location requests altogether: in Who Can See My Location, toggle off Allow friends to request my location.

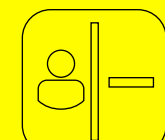

### **Remove a friend from friend list**

• Swipe right to go to the Chat screen > tap and hold on a friend's name > tap More > tap Remove Friend.

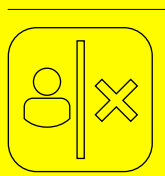

#### **Block a friend**

When you block a friend, they won't be able to view your Story or Charms, or send you Snaps or Chats. Additionally, these users will not be able to contact you or send you unwanted add requests on Snapchat.

• Swipe right to go to the Chat screen > tap and hold on a friend's name > tap More > tap Block.

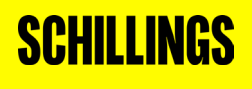

[schillingspartners.com](https://www.schillingspartners.com/) **12** and 12 and 12 and 12 and 12 and 12 and 12 and 12 and 12 and 12 and 12 and 12 and 12

### **SNAPCHAT**

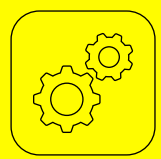

#### **Manage your contacts**

• Go to your profile and click on the setting button > scroll down to **Additional Services** > tap on Manage > click on Contacts > disable Sync Contacts.

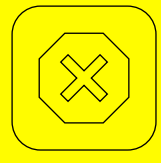

### **Manage Your Advertisement Preferences**

- iOS: Go to your profile and click on the setting button > scroll down to **Additional Services** > tap on Manage > select Advert Preferences > disable Audience-Based, Activity-Based and Third-Party Ad Networks.
- Android: Go to your profile and click on the setting button > scroll down to Features and tap Ads > select Advert Preferences > disable Audience-Based, Activity-Based and Third-Party Ad Networks.

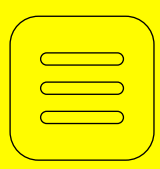

### **Manage your lifestyle categories**

- iOS: Go to your profile and click on the setting **button > scroll down to Additional Services** and tap Manage > go to Lifestyle & Interests > choose a Lifestyle Category to turn it on or off. Additionally, while on the Lifestyle & Interests page, scroll down and tap Clear Content Interests Tags, and choose an Ad Topic to turn it on or off.
- Android: Go to your profile and click on the setting button > scroll down to Features and tap Ads > go to Lifestyle & Interests > choose a Lifestyle Category to turn it on or off. Additionally, while on the Lifestyle & Interests page, scroll down and tap Clear Content Interests Tags, and choose an Ad Topic to turn it on or off.

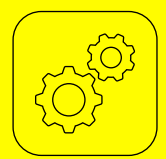

#### **Access your data**

• Log in to your account on accounts.snapchat.com > click on My data > click Submit request at the bottom of the page > if you have verified an email address with Snapchat, an email will be sent to you with a link once your data is ready to download. Make sure to not share this link with anyone > follow the link in your email to download your data > click the link to download your data.

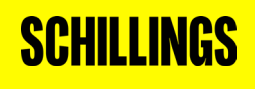

### <span id="page-14-0"></span>**NETFLIX**

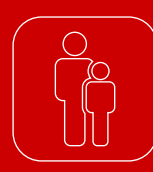

### **Set maturity levels for profiles**

On the Viewing Restrictions page, there are various content age ratings adapted to what you'd like for your kid: TV-Y (6 and under); TV-Y7 (7 and younger); TV-G/G (general audience); TV-PG/PG (parental guidance); etc. These restrictions are set according to the MPAA and TV rating systems.

• From a web browser, go to your Account page > open the Profile & Parental Controls settings for the profile you want to manage > change the Viewing Restrictions setting > enter your Netflix password > set the maturity rating level for the TV shows and movies you want to allow in that profile > select Save. TV shows and movies above the selected maturity level will be removed from the profile.

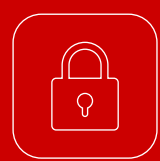

### **Restrict access to a profile with a profile lock PIN (this is not two-factor authentication which Netflix doesn't offer)**

• Sign into Netflix with a web browser and go to your Account page > open the **Profile & Parental** Control settings for the profile you wish to lock > change the profile lock setting > enter your Netflix account password > check the box to require a PIN to access the selected profile > to remove the PIN requirement, uncheck the box > enter four numbers to create your profile lock PIN > select submit.

Once your PIN is set, Netflix will ask for it whenever that profile is chosen at the welcome screen. This will happen on all devices, including TVs. Note that Netflix will not ask for a PIN if your profile is the only one that exists on the account.

Any profile on your Netflix account can be given its own PIN, but only the account holder can set them up. The Netflix account owner always has the power to disable the PIN and profile lock for any profile.

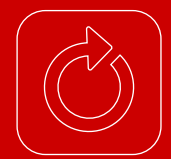

### **Set up your phone number for password recovery**

Netflix can send you a text message with a code to recover your account if you forget your password.

• First, you need to make sure you have a correct and verified phone number added to your account. From a web browser, go to your Account page > go to the **Membership & Billing** section and select **Add** phone number or Change phone number > select your country > enter your phone number > enter your account password.

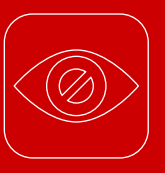

### **Hide titles from viewing history**

When hiding titles from your viewing history, they won't appear in Netflix as a TV show or movie you've watched. They won't be used to make recommendations to you, unless you watch them again. They'll also be removed from the Continue Watching row.

• Sign into Netflix with a web browser and go to your Account page > open Profile & Parental Controls for the profile you want to update > open Viewing Activity for that profile > on the Activity page, click the hide icon next to the episode or title you want to hide. If you hide an episode, you'll see the option to hide the entire series > to hide all of your viewing history, select the **Hide all** option at the bottom of the page and confirm. It can take up to 24 hours for a hidden title to be removed from all your devices. Titles can't be hidden if the Activity page is reached from a Netflix Kids profile.

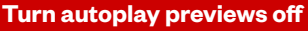

To prevent TV shows and movies from quickly sampling, you can set Netflix to stop automatic previews.

• From a web browser, go to your Account page > open the Profile & Parental Controls settings for the profile you want to use > select Playback settings > check Autoplay previews while browsing on all devices > to stop autoplaying previews, uncheck the box > select Save.

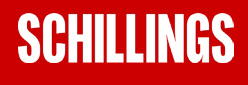

### <span id="page-15-0"></span>**TWITTER**

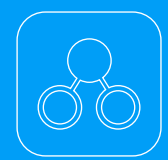

### **Enable Two-factor authentication**

• When on the main page, tap on your Profile and scroll down to Settings and privacy. Go to Security and account access and then tap **Security. Go to Two-factor authentication. Select** the method of second authentication. You can choose between Text message, Authentication app and Security key. Follow the prompts on screen to complete the process.

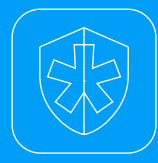

#### **Protect your account**

• Tap on your Profile and scroll down to **Settings and** privacy. Go to Security and account access and then tap **Security**. Enable **Password reset protect**. With this setting enabled, you will need to confirm your email address or phone number to reset your Twitter password.

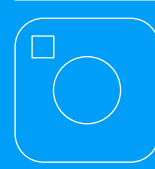

### **Disable photo tagging**

• Tap on your Profile and scroll down to **Settings** and privacy. Go to Privacy and safety and tap Audience and tagging. Go to Photo tagging and toggle off the setting. If you wish to have the setting on, select Only people you follow can tag you instead of Anyone can tag you.

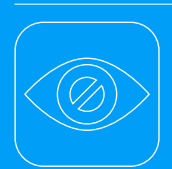

### **Control who can find you**

• Tap on your Profile and scroll down to Settings and privacy. Go to Privacy and safety and scroll down to Discoverability and contacts. Toggle off Let others find you by your email and Let others find you by your phone. If you wish, you can also disable Sync address book contacts in this section.

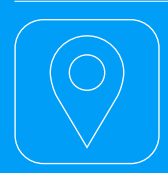

### **Hide your location**

Tap on your Profile and scroll down to **Settings and** privacy. Go to Privacy and safety and scroll down to Location information. Tap on Precise location and disable the setting. In the Location information section, you can also disable the **Personalise** based on places you've been setting.

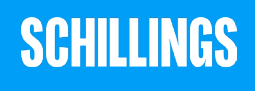

[schillingspartners.com](https://www.schillingspartners.com/) and the community of the community of the community of the community of the community of

**Schillings** 12 Arthur Street London EC4R 9AB T: +44 (0)20 7034 9000

One World Trade Center Suite 8500 New York, NY 10007 T: +1 (212) 220 5761

©2021 Schillings International LLP. SCHILLINGS is a trading name of Schillings International LLP and Schillings International (USA) LLP. Schillings International LLP is a limited liability partnership registered in England and Wales with registration number OC398731. A list of members of Schillings International LLP is available for inspection at our registered office 12 Arthur Street, London EC4R 9AB. Schillings International LLP is an Alternative Business Structure regulated and authorised by the Solicitors Regulation Authority.

Schillings International (USA) LLP is a registered limited liability partnership organised and existing under the laws of the State of Delaware, United States of America, whose principal place of business is at One World Trade Center, Suite 8500, New York, NY 10007. Our New York based attorneys are registered as a foreign legal consultant in the State of New York.

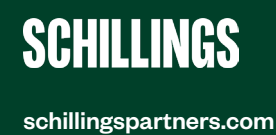